# <span id="page-0-0"></span>ネットワーク図サンプルアプリケーション

# 1. 概要

ネットワークとは、以下の図 [1](#page-0-0) に示すようなノードとエッジから構成される図式のことです。数学や情報処理の分野では、グラフと呼ばれることが普通 ですが、棒グラフや折れ線グラフなどとの混同を避けるために、ここではネットワークと呼ぶことにします。

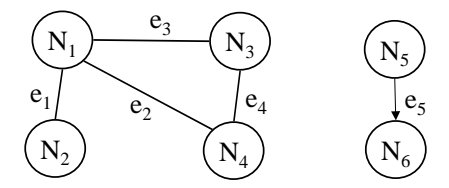

図 1 ネットワークの例

ネットワーク図コンポーネントは、階層型ネットワークの表示と同時に、ネットワークを編集するためのインタフェースを提供します。階層型ネットワ ークとは、ネットワーク上のノードとして、その下位層となるサブネットワークを設定することができるものを意味します。そのようなノードを、「サブネ ットワークと関連したノード」と呼ぶことにします。

表示されるネットワークの実体データは PFObjectNetwork オブジェクトです。ノードは PFObjectNetworkNode オブジェクト、エッジは PFObjectNetworkEdge オブジェクトにそれぞれ対応します。これらの実体データは、画面上に表示されるノードやエッジを選択することによって発生す るデータ選択イベントの、内包データとして取得することができます。

ネットワーク図コンポーネントは、アプリケーションビルダーのメニューから以下のように選びます。

[コンポーネント追加]-[画面構成部品]-[グラフィックス]-[ネットワーク図]

# 2. 用途

• 拠点間のネットワーク関係の記述など、グラフ構造データを視覚的に操作したいとき。

# 3. ここで使用されるイベントとメソッド

ここで使用するイベントとメソッドを[表](#page-1-1) 1 と表 2 に示します。ネットワーク図コンポーネントからは、この他にもデータ生成イベント、データ設定イ

<span id="page-1-0"></span>ベント、データ更新イベントが発生します。

| トリガ            | 対象データ               | 選択データ            | イベント番号 |
|----------------|---------------------|------------------|--------|
| 通常ノードの選択       | ノードが属するネットワークオブジェクト | 選択されたノードオブジェクト   |        |
| ェッジの選択         | エッジが属するネットワークオブジェクト | 選択されたエッジオブジェクト   |        |
| 上位あるいは下位へのネットワ | 移動前のネットワークオブジェクト    | 移動後のネットワークオブジェクト | 3      |
| 一クの移動          |                     |                  |        |
| 通常ノードのダブルクリック  | ノードが属するネットワークオブジェクト | クリックされたノードオブジェクト | 4      |
| エッジのダブルクリック    | エッジが属するネットワークオブジェクト | クリックされたエッジオブジェクト | ხ      |

<span id="page-1-1"></span>表 1 ネットワーク図コンポーネントから発生するイベント(データ選択イベント)

### 表 2 ここで使用するネットワーク図コンポーネントのメソッド

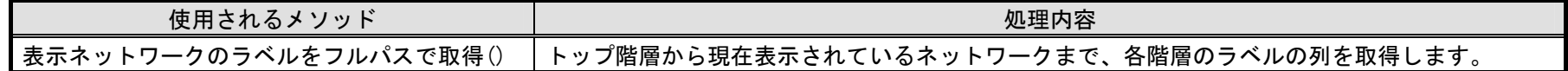

# 4. コンポーネント使用例

付属のサンプルアプリケーションを使って、ネットワーク図コンポーネントの使い方を説明します。アプリケーションビルダーからインストールフォル ダ以下の "AP DATA¥Sample¥ネットワーク図.mzax"をロードし、[実行]もしくは[実行(設定可)]ボタンをクリックしてアプリケーションを実行してく ださい(図 [2](#page-2-0))。

<span id="page-2-0"></span>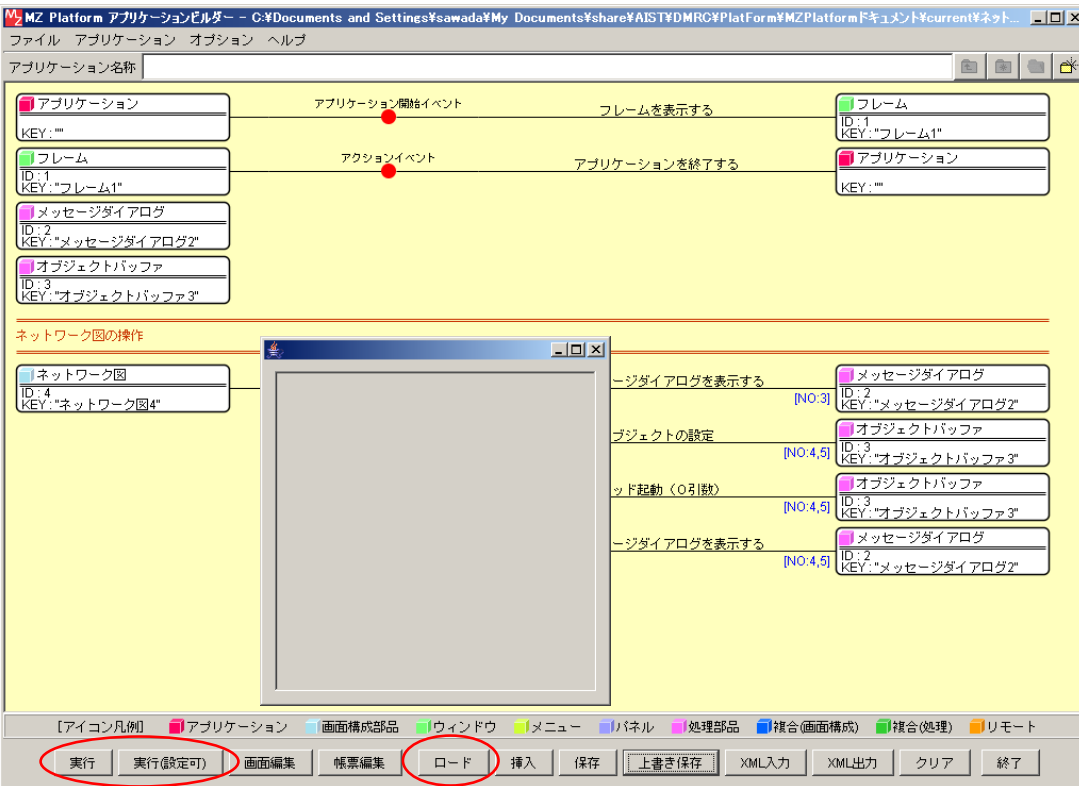

図 2 ネットワーク図.mzax のロードと実行

# 4.1. ノードの新規作成

(1) 主ノード

画面上で左ダブルクリックします。

(2) 副ノード

画面上で、シフトキーを押しながら左ダブルクリックします。2部グラフを作成するときなどに、主ノードと副ノードの区別が必要になります。 (3) サブネットワークノード

画面上で、コントロールキーを押しながら左ダブルクリックします。このノードの下には、新しく下位層のネットワークを作成することができます。

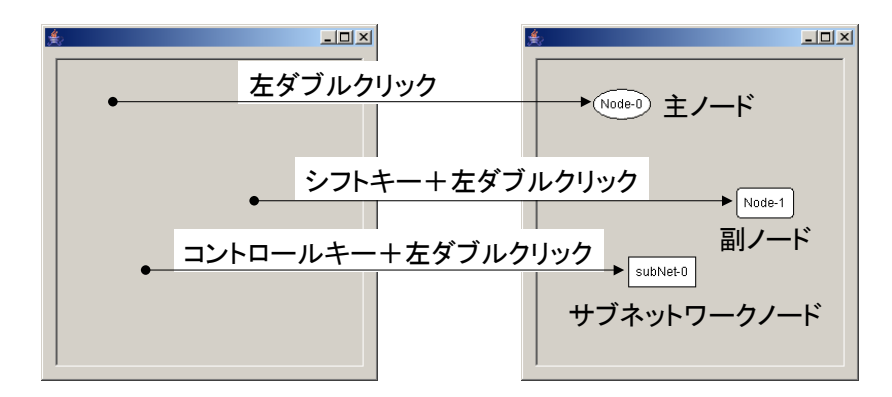

図 3 ノードの新規作成

作成した各ノードは、左ボタンドラッグで移動することができます。

### 4.2. エッジの新規作成

(1) 無向エッジ(矢印なし)

あるノードから別のノードへ右ボタンドラッグします。

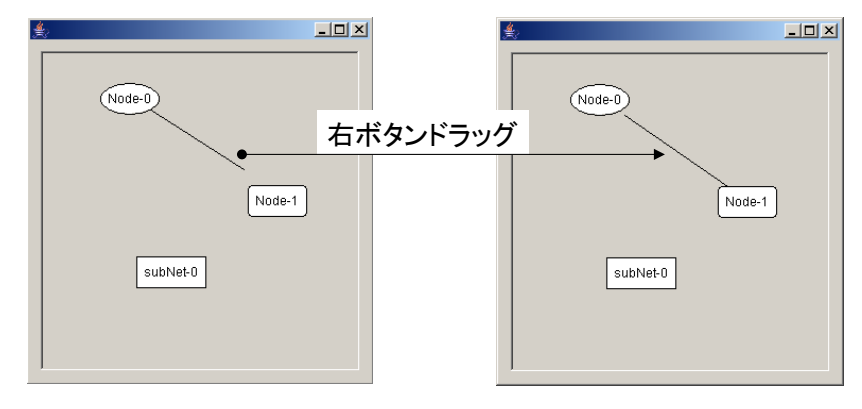

### 図 4 無向エッジの新規作成

(2) 有向エッジ(矢印)

シフトキーを押しながら、あるノードから別のノードへ右ボタンドラッグします。

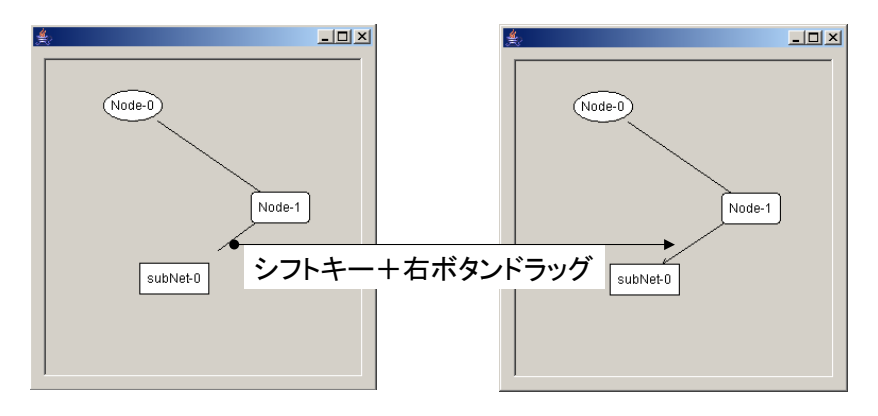

#### 図 5 有向エッジの新規作成

作成した各エッジは、接続先のノードの動きに追従します。

### 4.3. ノードおよびエッジの削除

ノードあるいはエッジを選択して、Delete キーあるいは Back Space キーを押すと、選択したノードやエッジが削除されます。ノードを削除した場合に は、それに接続しているエッジも削除されます。ノードやエッジを削除した場合には、データ更新イベントが発生します。ただし、ノードの削除に伴って 削除されたエッジに対応するイベントは発生しません。

### 4.4. ノードおよびエッジのラベル変更

(1) ノードのラベル変更

ノード上で右クリックし、ポップアップメニューから[ラベル]を選択します。表示されたダイアログで新しいラベルを設定します。

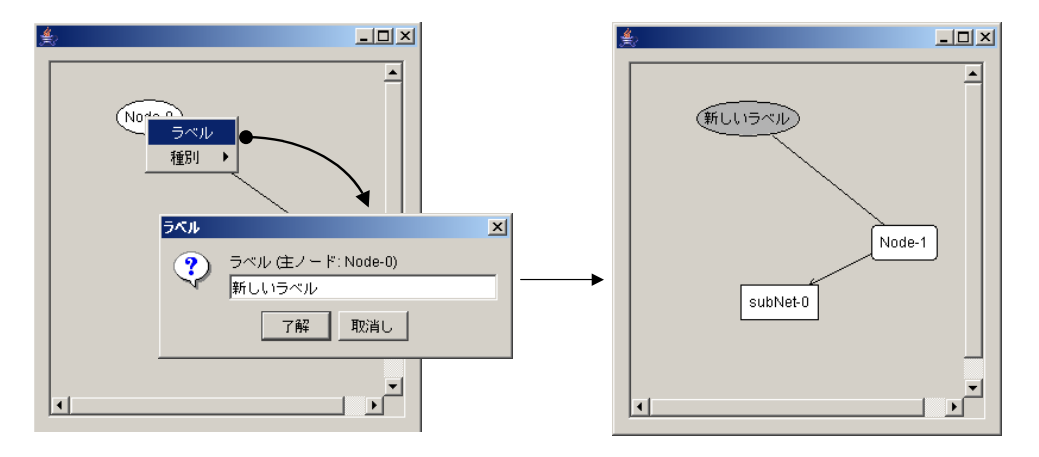

図 6 ノードのラベル変更

(2) エッジのラベル変更

エッジ上で右クリックし、ポップアップメニューから[ラベル]を選択します。表示されたダイアログで新しいラベルを設定します。

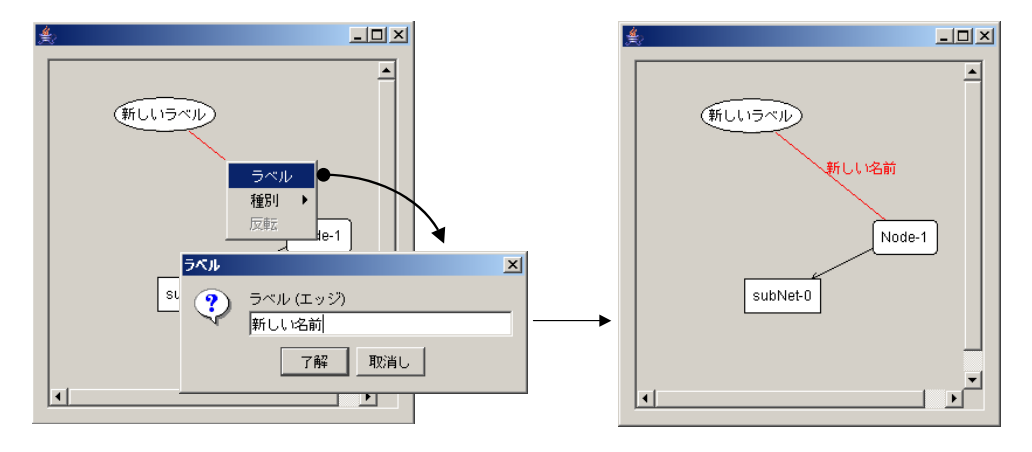

図 7 エッジのラベル変更

#### 4.5. ノードの属性変更

シフトキーを押しながらノードを左ダブルクリックすると、主ノードと副ノードの種別が切り替わります。

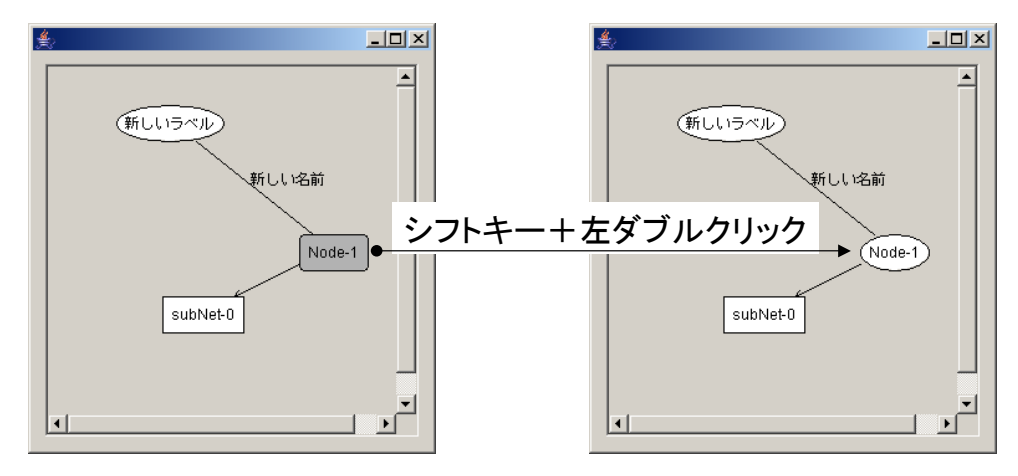

図 8 ノードの種別変更

ノードの右クリックで表示されるポップアップメニューから設定することも可能です。

## 4.6. エッジの属性変更

(1) 無向と有向の切り替え

シフトキーを押しながらエッジを左ダブルクリックすると、無向と有向が切り替わります。

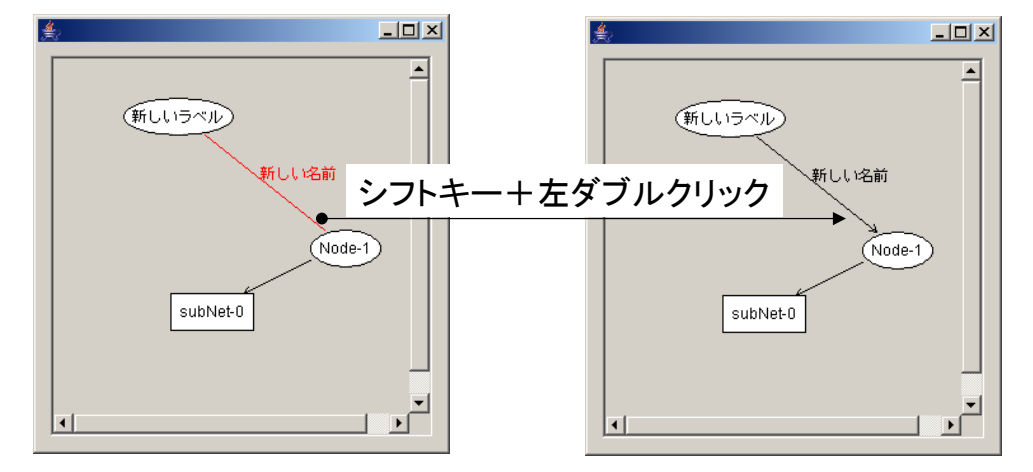

図 9 エッジの無向と有向の切り替え

エッジ上の右クリックで表示されるポップアップメニューから設定することもできます。

(2) 矢印の反転(有向エッジ)

コントロールキーを押しながらエッジを左ダブルクリックすると、矢印の向きが反転します。

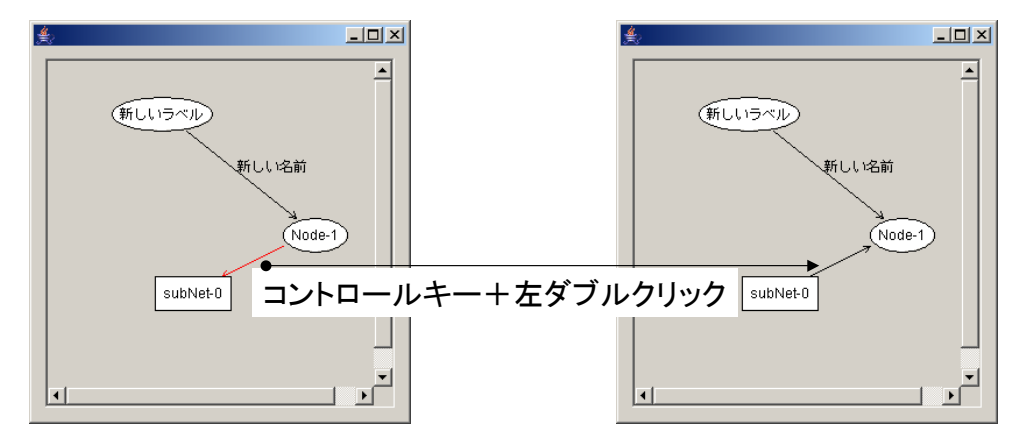

図 10 有向エッジの矢印反転

# 4.7. ネットワーク階層の移動

(1) サブネットワーク(下位層)への移動

サブネットワークノードを左ダブルクリックすると、下位のネットワークへ移動します。

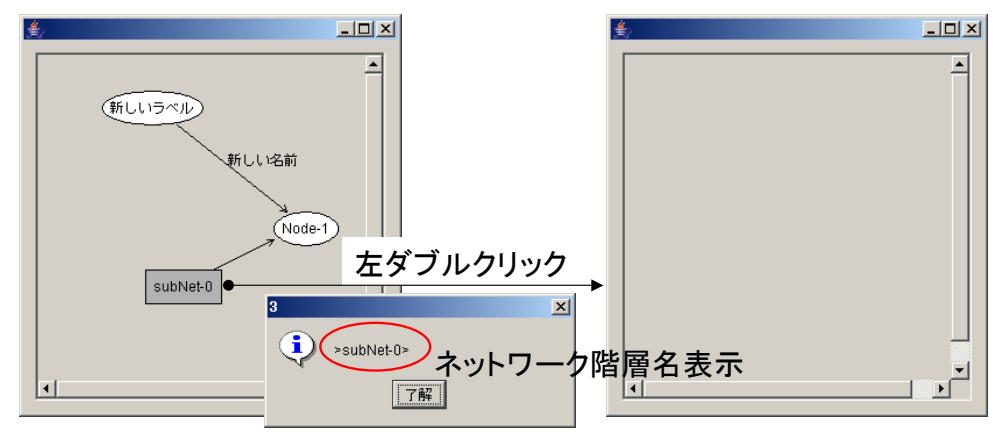

図 11 サブネットワークへの移動

このサンプルアプリケーションは、移動の際にネットワーク階層名を示すメッセージダイアログを示すようになっています(コンポーネント接続図①)。

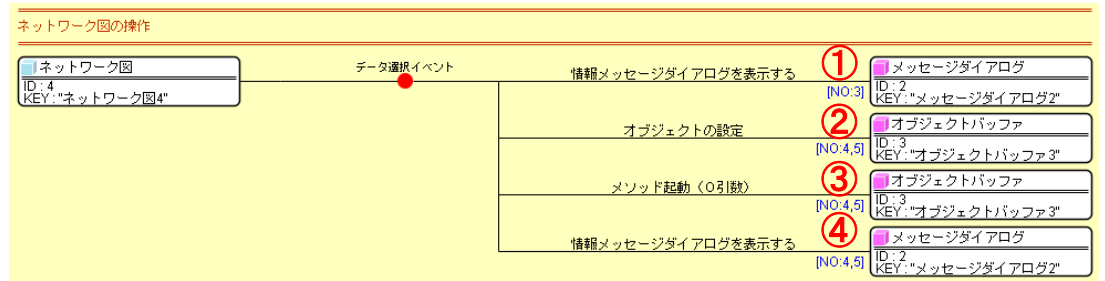

#### 図 12 サンプルアプリケーションのコンポーネント接続図

サブネットワークノードを左ダブルクリックすると、イベント番号 3 のデータ選択イベントが発生し、メッセージダイアログ(メッセージダイアログ2) の「情報メッセージダイアログを表示する()」メソッドが呼び出されます。

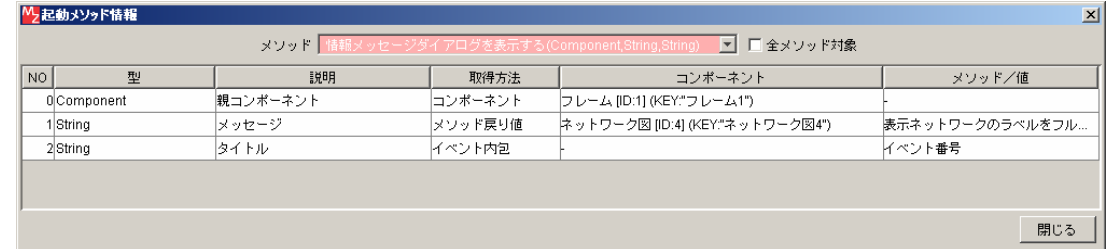

#### 図 13 「情報メッセージダイアログの表示()」メソッド呼び出し

メッセージは、ネットワーク図(ネットワーク図4)の「表示ネットワークのラベルをフルパスで取得()」メソッドの戻り値、タイトルはイベント番号 です。

(2) 上位層への移動

キーボードの PageUp キーあるいは↑キーを押すと上位層へ移動します。下位層への移動と同様、このサンプルアプリケーションでは、移動時にネット ワーク階層名が表示されます。

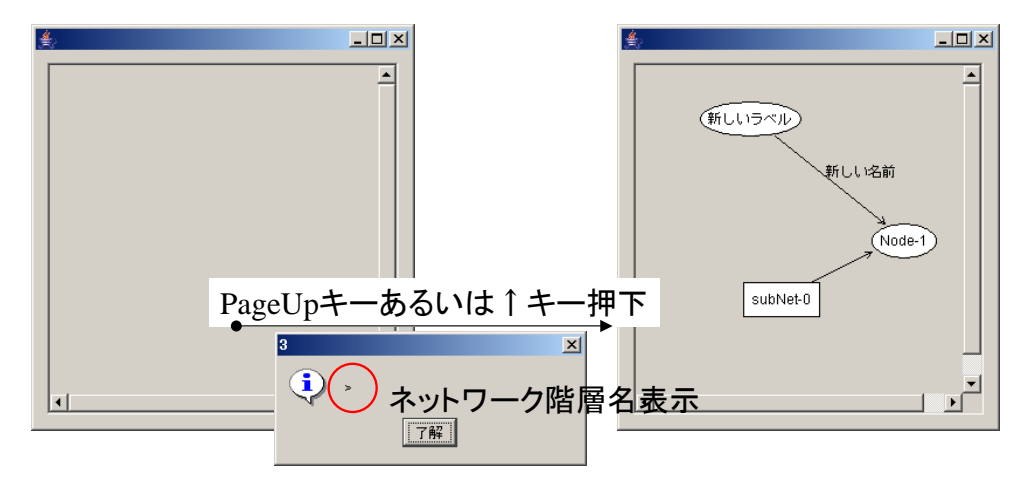

図 14 上位層への移動

# 4.8. サブネットワークノード以外のノードおよびエッジのダブルクリック

サブネットワークノード以外のノードおよびエッジをダブルクリックすると、それぞれイベント番号 4 と 5 のデータ選択イベントが発生します。このサ ンプルアプリケーションは、ダブルクリックされたノードやエッジの名前、ならびに発生したイベント番号を示すメッセージダイアログを表示します(コ ンポーネント接続図②~④)。

まず、データ選択イベントに内包されている選択データを、オブジェクトバッファ(オブジェクトバッファ3)に設定します(コンポーネント接続図②)。 選択データは、ノードを選択した場合には PFObjectNetworkNode オブジェクト、エッジを選択した場合には PFObjectNetworkEdge オブジェクトです。

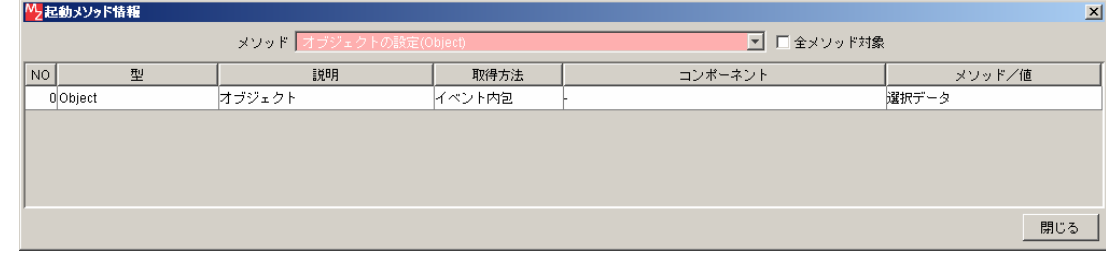

#### 図 15 オブジェクトバッファへの選択データの設定

次に、getLabel()メソッドを呼び出します(コンポーネント接続図③)。このメソッドは、PFObjectNetworkNode クラスと PFObjectNetworkEdge クラ スの両方で宣言されているものです。

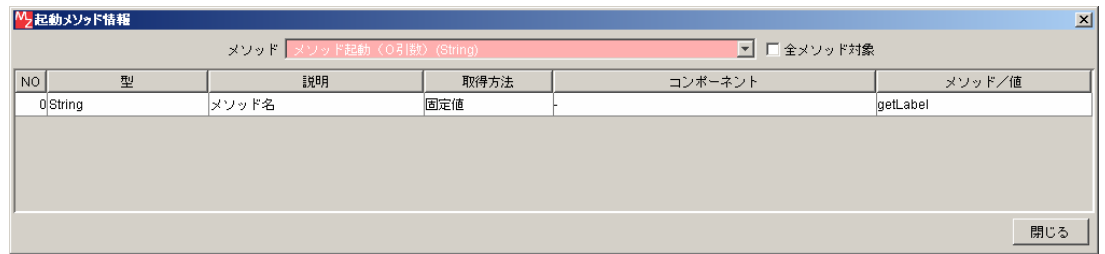

### 図 16 ノードオブジェクトあるいはエッジオブジェクトの getLabel()メソッド呼び出し

最後に、メッセージダイアログ(メッセージダイアログ2)の「情報メッセージダイアログを表示する()」メソッドを呼び出します(コンポーネント接 続図④)。メッセージは、先に呼び出した getLabel()メソッドの戻り値、タイトルはイベント番号です。

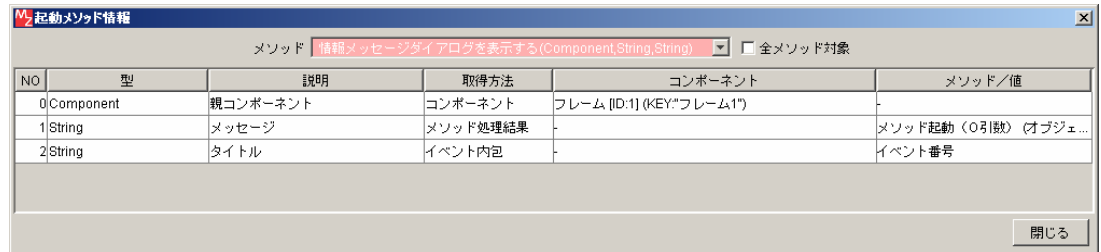

### 図 17 メッセージダイアログの「情報メッセージダイアログを表示する()」メソッド呼び出し

このようにして、選択されたノードあるいはエッジの情報を取得し、アプリケーションで利用することができます。